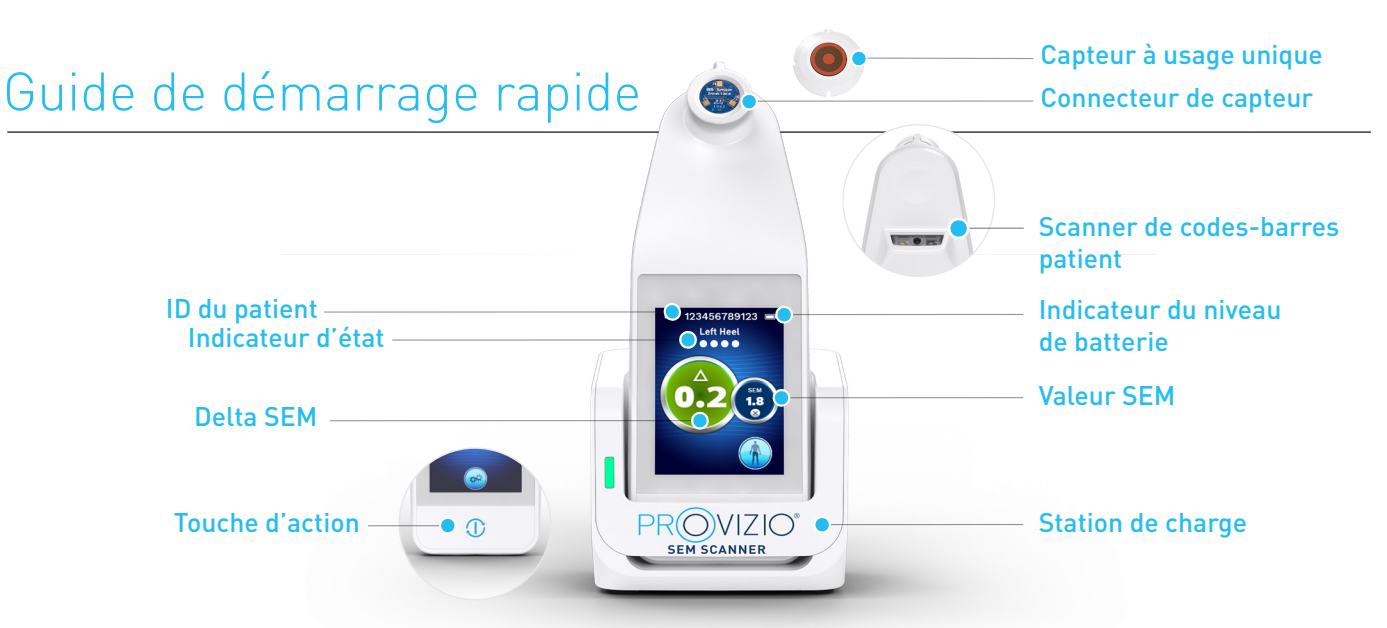

Figure 1 – SEM Scanner Provizio® et station de charge

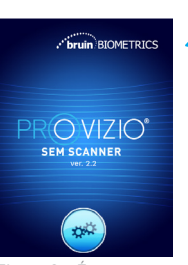

Allumez le SEM Scanner Provizio® en le retirant du centre de charge ou en appuyant sur la touche d'action jusqu'à ce que l'écran s'allume et que L'ÉCRAN de démarrage s'affiche (Figure 2). Ne touchez pas au câble de connexion du capteur (Figure 1) pendant cette période.

Figure 2 – Écran de démarrage

Après environ 4 secondes,

l'écran Install Sensor (Installation du capteur) (Figure 3) s'affiche.

Retirez le capteur Provizio SEM Scanner à usage unique de son emballage et placez-le sur la tête du capteur en l'alignant sur la partie supérieure de la tête du capteur, comme une charnière (figure 4). Il n'est pas nécessaire d'exercer une force excessive ; vous entendrez un clic.

du capteur)

Figure 3 – Écran Install Sensor (Installation

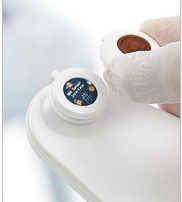

Figure 4 – Installation du capteur du SEM Scanner Provizio

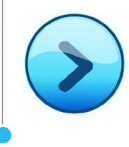

Appuyez sur la touche Écran suivant pour continuer ; le scanner teste l'installation du capteur, puis affiche l'Écran du Mode de Fonctionnement (Figure 5).

### 1 **DÉMARRAGE** 2 **MODE DE FONCTIONNEMENT**

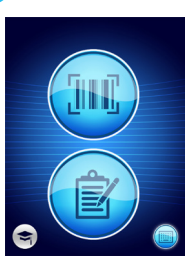

 $\mathsf{a}$ 

a, b ou c, pour scanner le patient, ou l'option d pour la formation.

Sélectionnez l'une des trois options disponibles

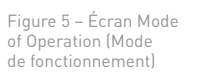

Appuyez sur le bouton de codes-barres pour exécuter le chargement complet des données. Utilisez ce mode si le patient possède un bracelet à codesbarres et si le tableau de bord du portail du SEM Scanner Provizio est installé sur votre réseau Wi-Fi.

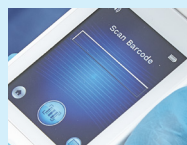

Appuyez sur le bouton de codes-barres sur l'écran de lecture de codes-barres (Figure 6).

verte pour viser le code-barres patient avec le lecteur de

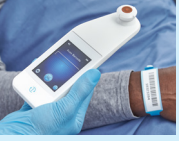

Figure 7 – Lecture d'un code-barres patient

S'il n'est pas possible de lire le code-barres, appuyez sur la touche d'identification manuelle du patient (option c) dans le coin inférieur droit pour pouvoir saisir manuellement l'ID du patient.

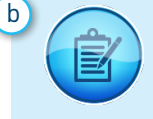

Appuyez sur le bouton de cartographie manuelle pour exécuter le mode de fonctionnement manuel. Ce mode est utile lorsque le patient ne possède pas de bracelet à code-barres ou si le tableau de bord du portail n'est pas installé sur votre réseau Wi-Fi.

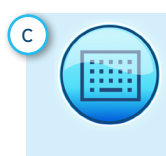

Appuyez sur le bouton d'identification manuelle du patient dans le coin inférieur droit pour pouvoir saisir manuellement l'identification du patient à l'aide d'un clavier sur l'écran du scanner.

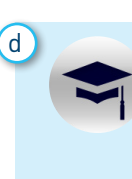

En appuyant sur le bouton de formation dans le coin inférieur gauche, deux options s'offrent à vous : un QR code à scanner à l'aide d'un appareil intelligent, qui mène à un portail de formation, ou un mode test sur le scanner pour la formation uniquement.

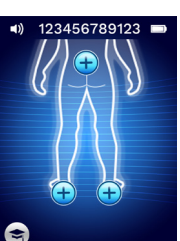

Une fois la sélection effectuée (a-d), le scanner passe automatiquement à l'écran de sélection de l'emplacement du corps (Figure 8).

Figure 8 – Écran de sélection de la partie du corps

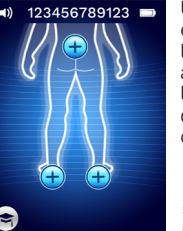

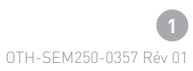

Positionnez le scanner et utilisez la lumière

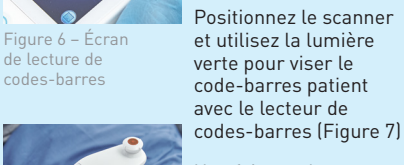

Une fois que le scanner a identifié le code-barres, il émet un bref signal sonore et l'écran de sélection de l'emplacement du corps s'affiche. (Figure 8).

# Guide de démarrage rapide

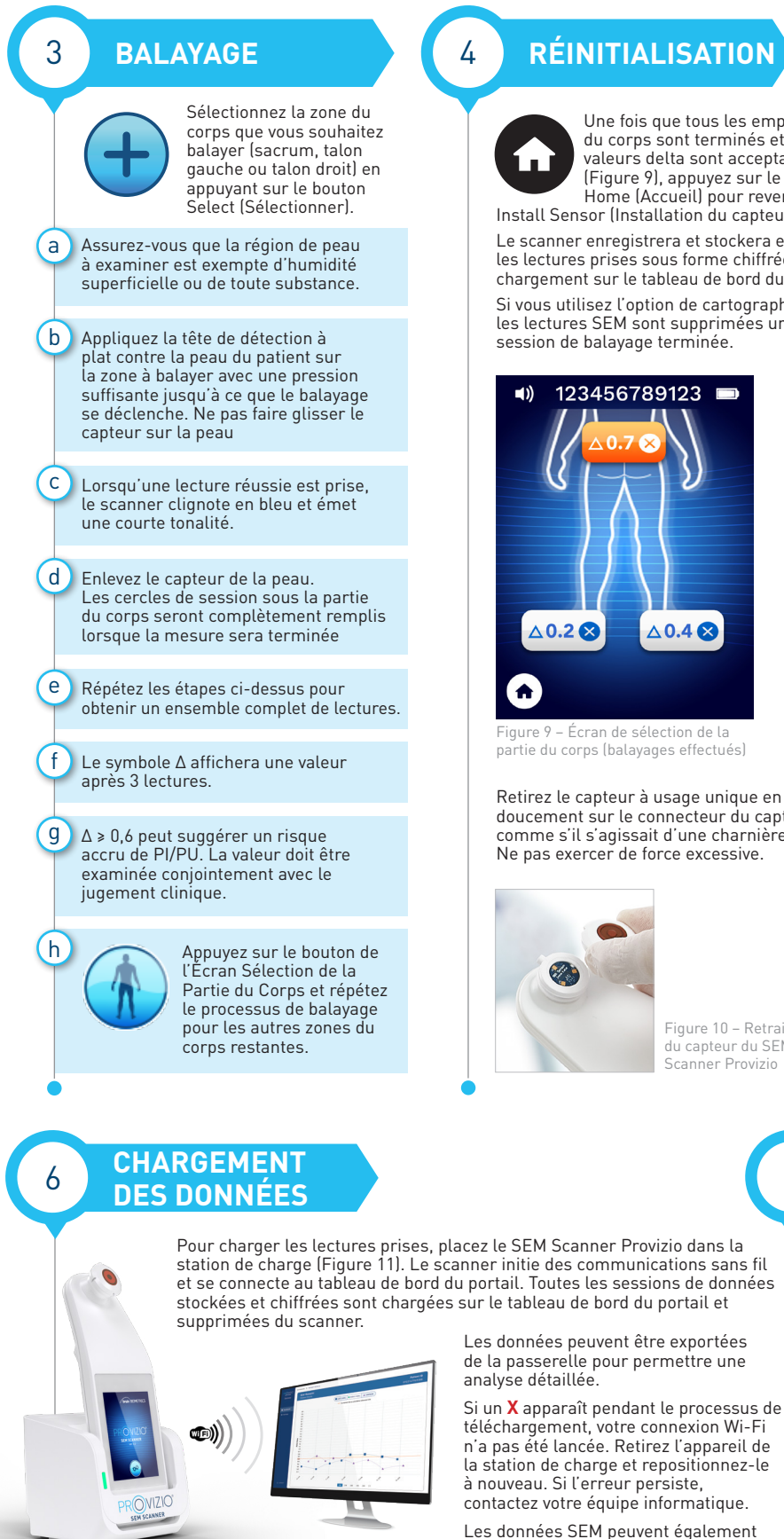

ation de charge du SEM Scanner Provizio – **etre envoyees aux systemes EMR de**<br>I'établissement via Gateway Dashboard.

## 4 **RÉINITIALISATION**

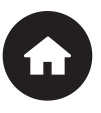

Une fois que tous les emplacements du corps sont terminés et que les valeurs delta sont acceptables (Figure 9), appuyez sur le Bouton Home (Accueil) pour revenir à l'écran Install Sensor (Installation du capteur) (Figure 3).

Le scanner enregistrera et stockera ensuite toutes les lectures prises sous forme chiffrée jusqu'à leur chargement sur le tableau de bord du portail.

Si vous utilisez l'option de cartographie manuelle, les lectures SEM sont supprimées une fois la session de balayage terminée.

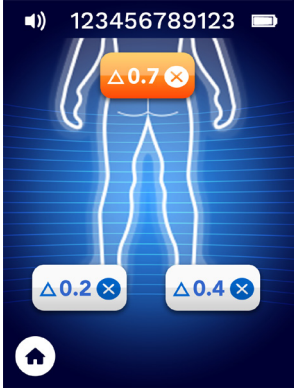

ïgure 9 – Écran de sélection de la partie du corps (balayages effectués)

Retirez le capteur à usage unique en tirant doucement sur le connecteur du capteur, comme s'il s'agissait d'une charnière (Figure 10). Ne pas exercer de force excessive.

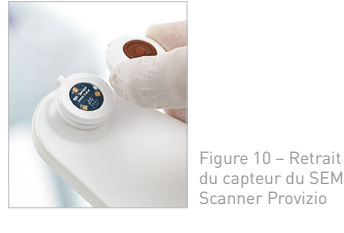

être envoyées aux systèmes EMR de

7 **CHARGEMENT ET MISE HORS TENSION**

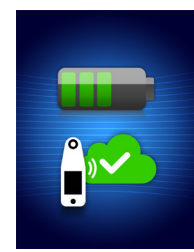

Figure 12 – Écran de charge

Pour charger le scanner, placez-le dans la station de charge (Figure 11). Le voyant de la station de charge commencera à clignoter en vert. Lorsque l'appareil est dans la station de charge, l'écran tactile est désactivé et l'affichage indique l'état du chargement des données et le niveau de charge de la batterie (Figure 12). Le scanner est complètement chargé lorsque cinq barres vertes sont allumées.

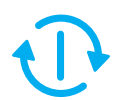

Pour éteindre le scanner, appuyez longuement sur la touche d'action.

#### 5 **NETTOYAGE**

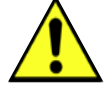

Nettoyez et désinfectez le Provizio™ SEM Scanner en suivant la procédure de nettoyage et de désinfection dans le mode d'emploi.

https://sem-scanner.com/product/user-guides

Installez un nouveau capteur si vous scannez un autre patient.

#### OTH-SEM250-0357 Rév 01

**2**